```
マルチロガーH1000シリーズ"LoggerBrowse(SIO)"用
Akizuki-USB232の"PL2303̲Prolific̲Driver"設定方法 2022/04/10 By HMD
```
#### ① デバイスマネージャーに入り画像にある"Prolific USB to Serial Co mm Port(COM\*)"のプロパティに入る。

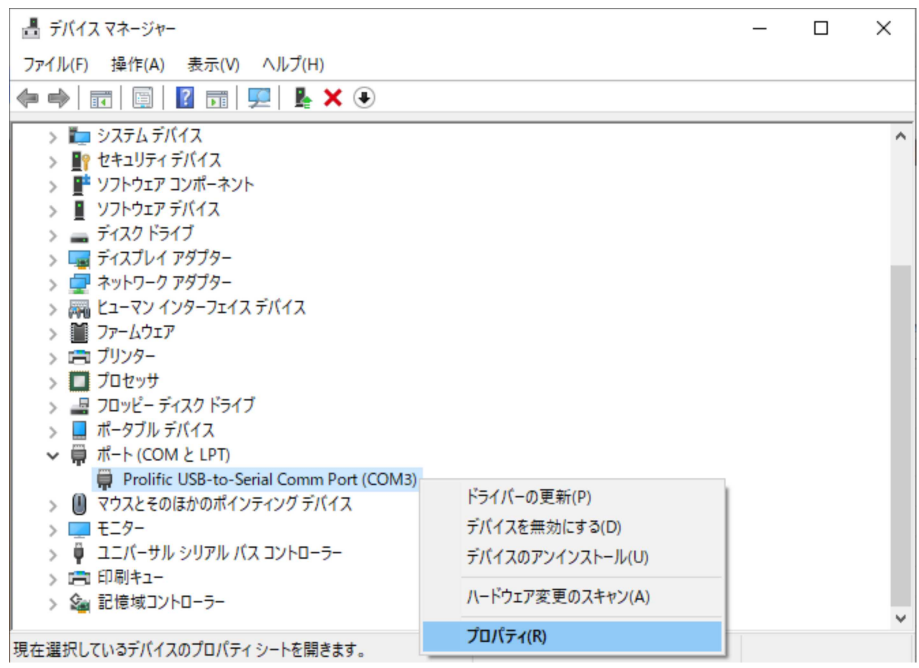

② ドライバーのタブに移動しバージョンを確認する。バージョンが "3.4.62.293"以外の場合、ドライバーの更新に入りバージョンを変更する。

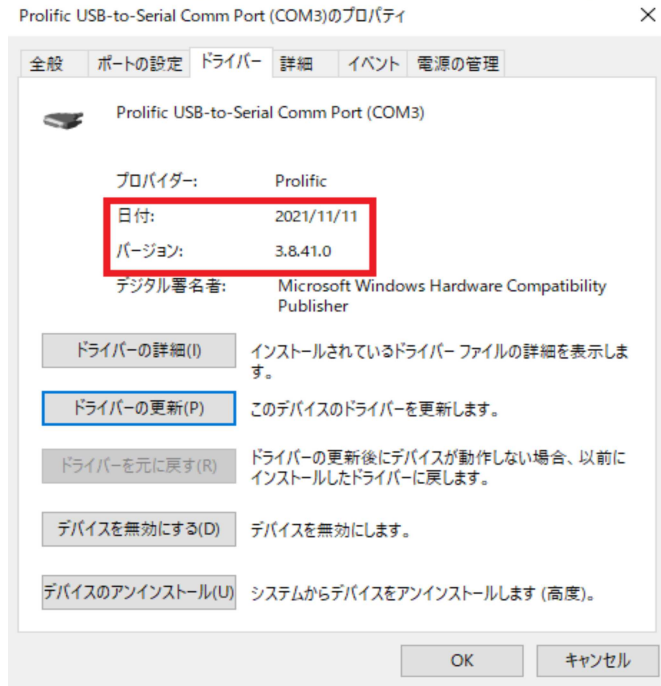

# ③ "コンピューターを参照してドライバーを検索"を選択する。

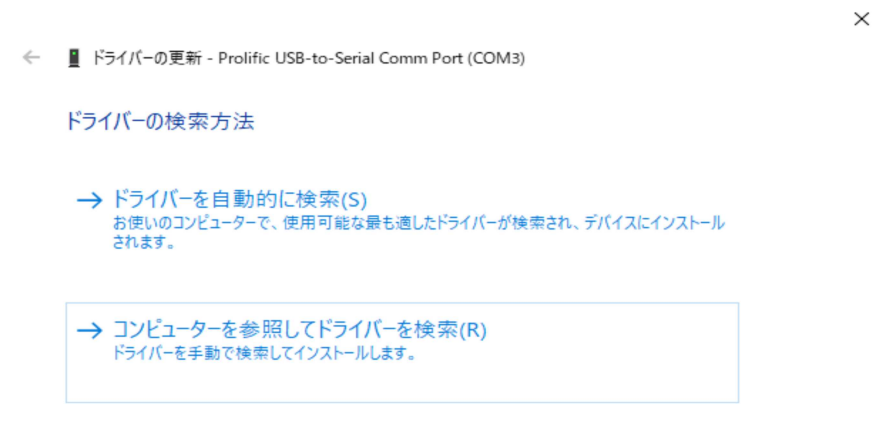

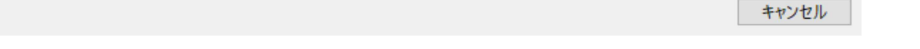

### ④ "コンピューター上の利用可能なドライバーの一覧から選択します"を 選択する。

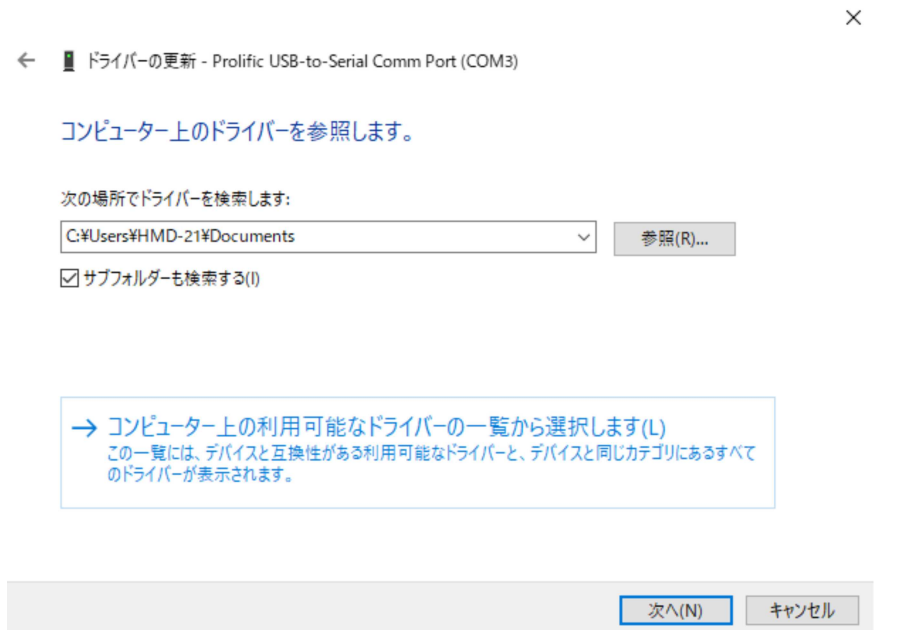

## (5) バージョン "3.4.62.293"を選択し、次へを押す。

← ■ ドライバーの更新 - Prolific USB-to-Serial Comm Port (COM3)

#### このハードウェアのためにインストールするデバイスドライバーを選択してください。

ハードウェア デバイスの製造元とモデルを選択して [次へ]をクリックしてください。インストールするドライバーのディ スクがある場合は、[ディスク使用]をクリックしてください。

#### ○ 互換性のあるハードウェアを表示(C)

 $\leq$ 

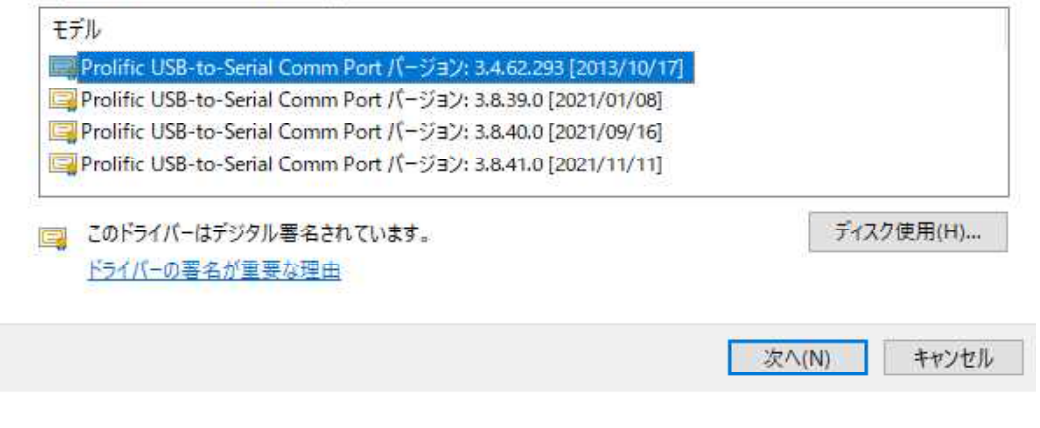

 $\circled{6}$ 画像の画面が出れば閉じるを押し、完了。

← ■ ドライバーの更新 - Prolific USB-to-Serial Comm Port (COM3)

ドライバーが正常に更新されました

このデバイス用のドライバーがインストールされました

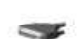

Prolific USB-to-Serial Comm Port

 $H_{2}$ 

 $\times$